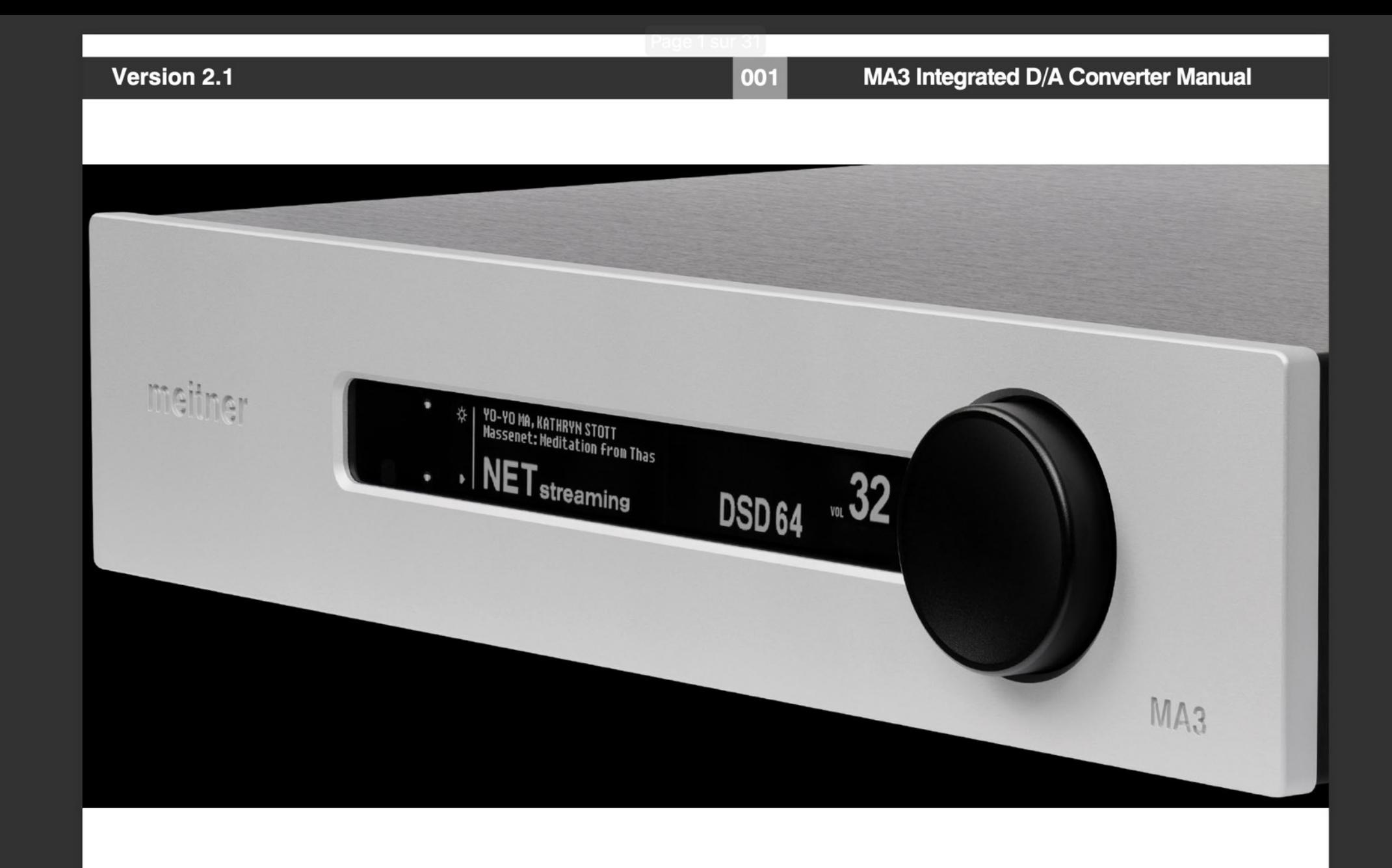

meitner © 2020 Meitner Audio, All Rights Reserved. Meitner Audio reserves the right to amend specifications & design without notice.

#### **Instructions de sécurité**

Avant d'installer votre nouveau produit Meitner Audio, veuillez lire les instructions de sécurité suivantes :

- Lisez et suivez toutes les instructions.
- Conservez ces instructions.
- N'utilisez pas et n'installez pas le produit près d'une source d'eau, de pluie et/ou d'humidité.
- Nettoyez-le uniquement avec un chiffon sec.
- N'installez le produit que conformément aux instructions du fabricant.
- Confiez toutes les opérations d'entretien à un personnel de service agréé.
- N'installez pas le produit à proximité de sources de chaleur telles que radiateurs, bouches de chaleur,

poêles ou autres appareils (y compris les amplificateurs) qui produisent de la chaleur.

- N'installez pas le produit à l'extérieur ou en plein soleil.
- Laissez au moins 10 cm autour du produit pour assurer une bonne ventilation.
- Ne placez pas le produit à proximité de fortes radiations/émissions électriques ou magnétique ou près d'un amplificateur de puissance.

002

Ce produit Meitner doit être raccordé à une prise de courant avec une connexion de terre de protection (broche de mise à la terre).

AVERTISSEMENT : POUR RÉDUIRE LE RISQUE D'INCENDIE OU DE CHOC ÉLECTRIQUE, N'EXPOSEZ PAS CET APPAREIL À L'EAU OU À L'HUMIDITÉ.

CEE : Ce produit a été conçu et testé pour être conforme aux limites définies dans les normes EN55013, EN55020 et EN 60065:2009 (sécurité électrique).

#### **Introduction**

Bienvenue et félicitations pour l'achat d'un produit Meitner Audio.

Chez Meitner Audio, nous nous sommes efforcés de construire et de perfectionner le meilleur produit possible en utilisant notre technologie primée et des décennies d'expérience.

003

Nous sommes convaincus que nos produits vous apporteront un plaisir musical pendant de nombreuses années. Ce manuel fournit des informations importantes concernant l'utilisation, l'installation et l'entretien de votre nouveau produit Meitner Audio.

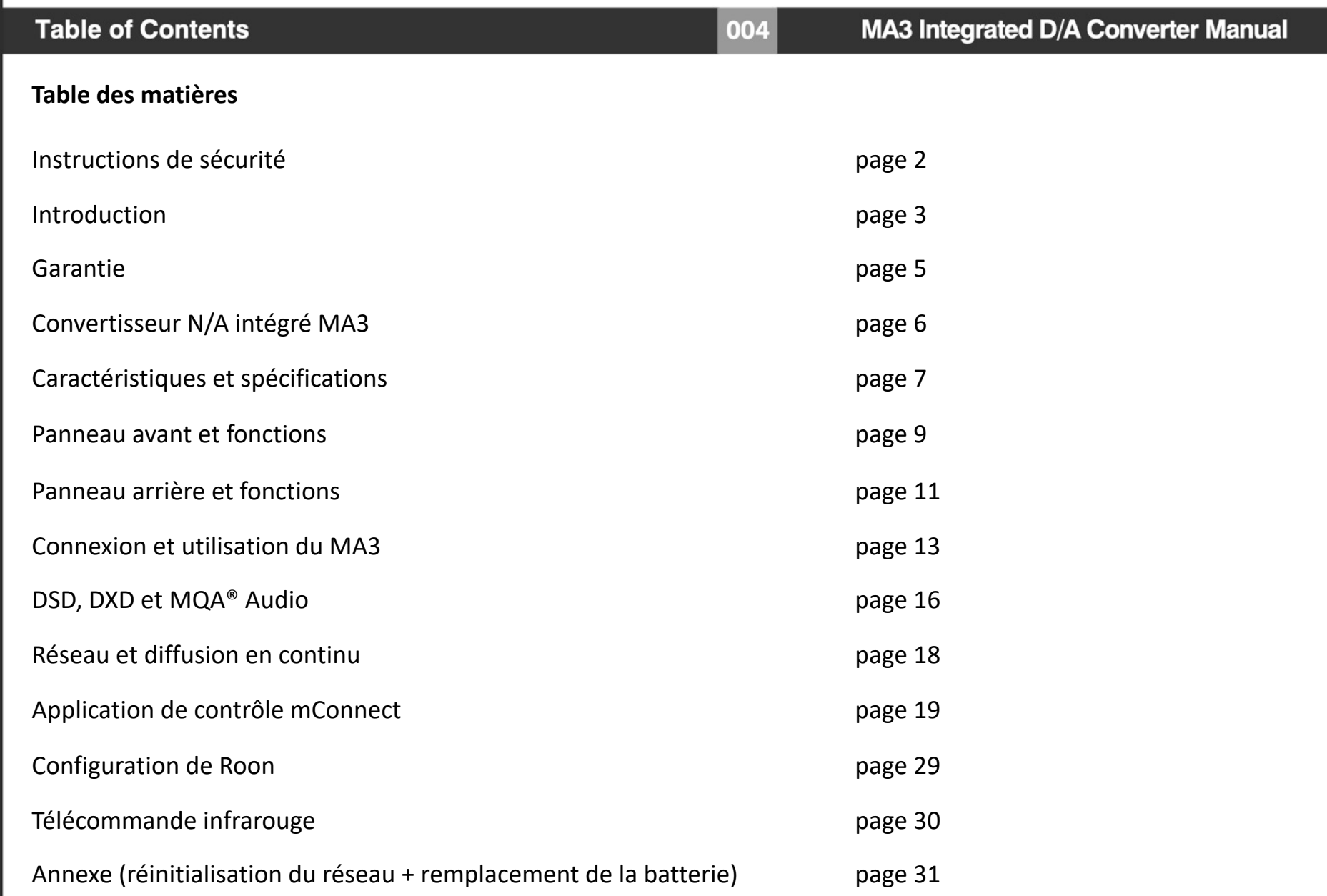

#### **Garantie**

Meitner Audio garantit le produit MA3 contre tout défaut de matériel et de fabrication dans des conditions normales d'utilisation et d'entretien pendant une période spécifiée par le numéro de série du produit à partir de la date de la première livraison au propriétaire. La durée de la garantie est de 3 ans. La garantie est limitée au propriétaire initial et n'est pas transférable.

005

Meitner Audio paiera les frais de retour au propriétaire si le produit est envoyé à Meitner Audio dans les 90 jours suivant l'achat (utilisateurs finaux des États-Unis et du Canada uniquement). Sinon, le propriétaire sera responsable de tous les frais d'expédition vers et depuis Meitner Audio.

Pour toute demande de garantie, une copie de la facture originale doit accompagner le produit.

Ouvrir le produit ou le modifier de quelque façon que ce soit par le propriétaire, y compris, mais sans s'y limiter, le traitement cryogénique, annulera toute garantie.

Veuillez contacter Meitner Audio (support@meitner.com) pour obtenir un numéro RMA et des instructions d'expédition avant d'envoyer tout produit à Meitner Audio.

Les produits Meitner Audio sont vendus dans le monde entier par des revendeurs agréés dont les territoires sont restreints. Les produits Meitner Audio achetés auprès de revendeurs non agréés ou auprès d'un revendeur vendant en dehors de son territoire autorisé annuleront automatiquement la garantie du produit.

#### **Convertisseur N/A intégré MA3**

Voici le convertisseur D/A intégré MA3 de Meitner Audio. Le premier de nos produits de nouvelle génération.

Le MA3 intègre nos DACs 16xDSD et DSP, avec notre contrôle de volume haute résolution VControlTM, et les combine avec nos fonctions de streaming audio en réseau basées sur notre produit populaire et simple d'utilisation NS1 Streamer.

006

Le MA3 dispose d'une multitude d'entrées et prend en charge les PCM jusqu'à 24bit/192kHz, DSD, 2xDSD, DXD. C'est également le premier produit Meitner à disposer d'un déploiement complet de MQA® via les entrées audio USB et réseau.

Le MA3 est notre premier produit avec un streamer intégré pour prendre en charge les services de streaming tels que TIDAL, QOBUZ, SPOTIFY, DEEZER, vTUNER etc.

Outre les entrées USB pour la lecture directe des fichiers audio, il prend en charge UPNP/DLNA pour la connexion aux périphériques NAS.

La prise en charge de ROON READY/ROON ENDPOINT est également intégrée.

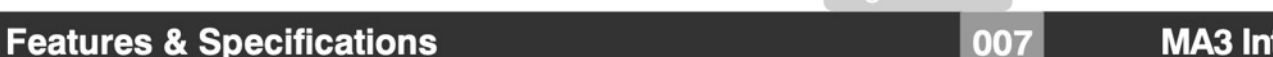

#### **Caractéristiques et spécifications**

Conversions numérique-analogique à 2 canaux (toutes les entrées numériques) : 44,1 kHz, 48 kHz, 88,2 kHz, 96 kHz,

176,4 kHz, 192 kHz et DSD jusqu'à 24 bits

La conversion numérique-analogique 2xDSD/DSD128 et DXD (352 et 384 kHz) à 2 canaux est prise en charge par l'entrée audio USB.

Page 7 sur 31

Le déploiement complet MQA® à 2 canaux est pris en charge via les entrées audio USB et réseau.

Entrées numériques disponibles :

- 1x USB Audio
- 1x AES/EBU (XLR)
- 1x COAX (SPDIF RCA)
- 1x TOS (TOSLINK Optique)
- 1x Réseau (RJ45)
- 2x Supports USB (Type A, stockage USB et/ou ports WiFi)
- 1x Interface réseau/Ethernet (RJ45)

Impédance de sortie : 300Ω symétrique (XLR), 150Ω asymétrique (RCA)

Niveaux de sortie :

Sorties XLR symétriques : 4,36V (+15,0dBu) Sorties RCA asymétriques : 2,19V (+9,0dBu) Système : Contrôle du système via le port série RS-232

Note :

1. Les sorties analogiques XLR sont symétriques avec la broche 2 chaude, la broche 3 froide et la broche 1 à la masse. 2. Pour un transfert correct des données audio numériques (176, 192 kHz et DSD), il convient d'utiliser des connecteurs AES/EBU, COAX, TOSLINK et USB 2.0 de haute qualité.

### **Features & Specifications**

008

#### **Caractéristiques**

Alimentation électrique :

- Facteur de puissance corrigé
- Fonctionnement universel 90V-260V, 50/60Hz
- Consommation électrique : max. 50W
- Approuvé CE

Télécommande : Infrarouge

Dimensions : L x P x H : 435 x 400 x 92mm Poids : 7,43kg

## **Front Panel & Functions** MA3 Integrated D/A Converter Manual 009 **Front Panel & Functions**

- ₩  $M_{\text{subpo}}^{\text{O}}$ <sub>va</sub> 36 meitner  **audio**  $\ddot{\phantom{1}}$ MA3
- 1. La touche de luminosité de l'écran permet de basculer entre les réglages de luminosité de l'écran (Normal, Dim et Off). Seul le voyant du guide tactile de luminosité reste allumé.
- L'écran affiche des informations sur l'entrée numérique, le fichier/le flux et l'échantillonnage,  $\overline{2}$
- ainsi que le réglage du volume.<br>Bouton tactile de luminosité
- 3. Bouton de contrôle du volume.
- 4. Bouton tactile d'entrée, permet de basculer entre les entrées numériques disponibles :
	- Sélectionne l'entrée audio numérique au format AES/EBU (XLR)  $\cdot$  AES
	- COAX Sélectionne l'entrée audio numérique SPDIF (RCA) du connecteur COAX.
	- $\cdot$  TOS Sélectionne l'entrée audio numérique SPDIF (TOSLINK) du connecteur TOS.)

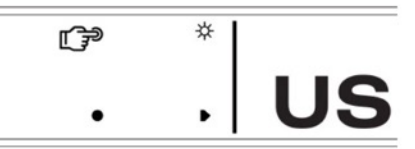

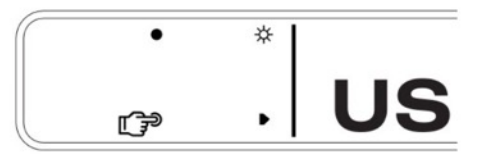

#### Bouton tactile d'entrée

#### **MA3 Integrated D/A Converter Manual**

 $\blacktriangleright$  EXIT

#### **Panneau avant et fonctions**

4. - USB : Sélectionne le signal audio numérique USB (connecteur de type USB B). - NET : Sélectionne l'audio numérique réseau/streaming (connecteur RJ45)

5. La fonction d'économiseur d'écran s'active après 2 minutes d'inactivité. Elle réduit la luminosité de l'écran pendant 3 secondes avant d'éteindre l'écran. L'activation de la télécommande, des boutons tactiles ou du volume, ramène la luminosité de l'écran à l'état précédent. La fonction est désactivée lorsque la luminosité de l'écran est réglée sur off.

6. Activez/désactivez l'économiseur d'écran en appuyant sur le bouton tactile de luminosité et en le maintenant enfoncé jusqu'à ce que vous voyiez la page de fonction de l'économiseur d'écran sauf lorsque NET(réseau) est sélectionné.

7. Appuyez sur le bouton tactile d'entrée et maintenez-le enfoncé pour afficher la version du micrologiciel sur l'écran de gauche, ainsi que l'avis de copyright.

#### **Screen Saver CHANGE Enabled** Activation/désactivation de l'économiseur d'écran **Firmware Revisions**  $1.08 - 126:004$ **©Meitner Audio**

Firmware et droits d'auteur

#### **Veuillez noter :**

1. Le MA3 de Meitner Audio est un périphérique audio USB de classe 2.0. Les périphériques audio de classe 2 sont supportés nativement dans Windows 10 UAC2 et supérieur, OSX 10.5.7 et supérieur, et sur Linux avec ALSA 1.0.23 et supérieur.

2. Pour Windows 7 et supérieur, les pilotes de périphérique audio USB de classe 2 sont inclus dans le MA3 ou vous pouvez les télécharger sur notre site Web. La page 14 contient les instructions d'installation.

010

3. Veuillez utiliser des périphériques conformes à la norme USB 2.0 pour une compatibilité audio haute résolution maximale. L'utilisation du MA3 avec un appareil/interface USB 1.0 et 1.1 limitera la bande passante audio numérique aux fréquences d'échantillonnage de 44,1/48kHz.

4. Pour un transfert audio haute définition correct (fréquences d'échantillonnage de 176,4, 192 kHz ou DSD) à l'aide des interfaces AES, TOSLINK ou SPDIF, assurez-vous que vous utilisez des câbles de haute qualité et que votre appareil source numérique prend en charge ces fréquences d'échantillonnage en utilisant ces entrées.

#### **Rear Panel & Functions**

### **MA3 Integrated D/A Converter Manual**

#### **Panneau arrière et fonctions**

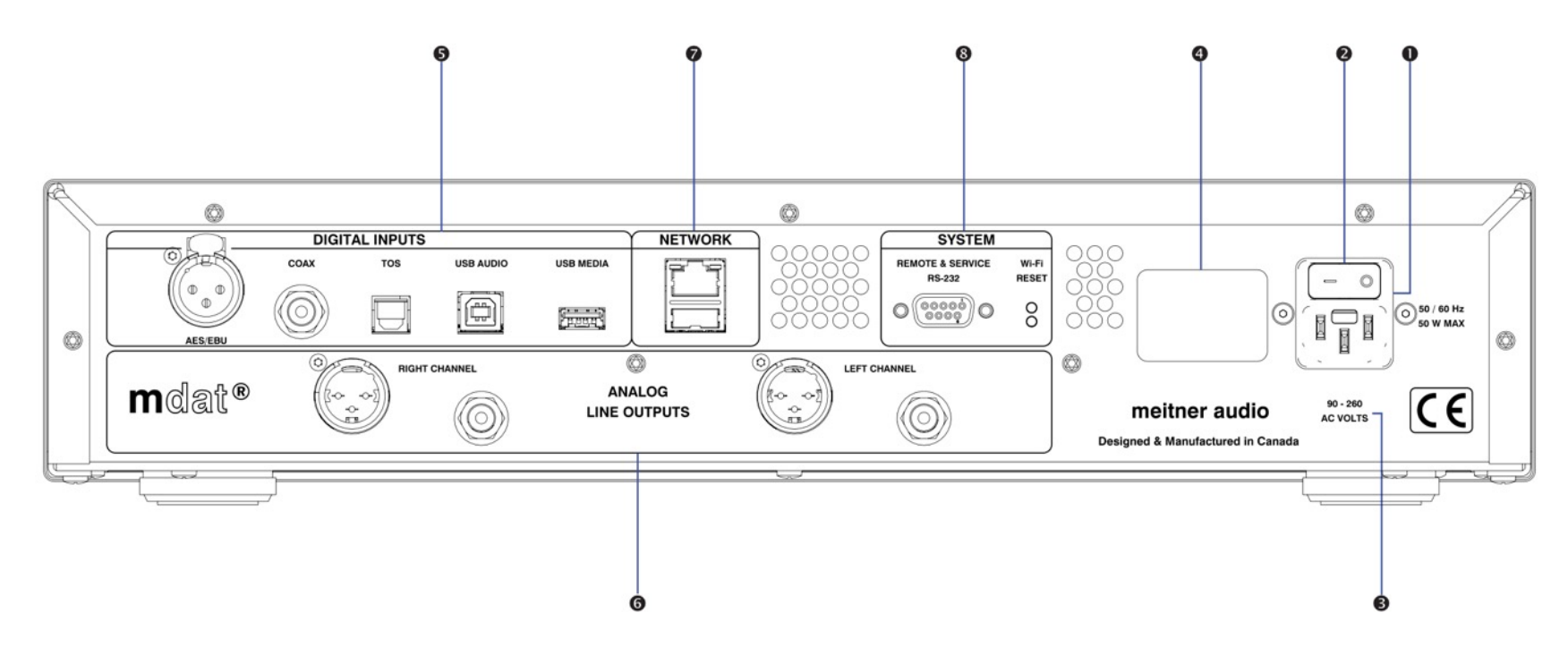

011

- 1. Connecteur d'alimentation principale
- 2. Interrupteur d'alimentation principale.
- 3. Indicateur de tension du produit : Indique la tension de fonctionnement du MA3.
- 4. Indicateur de modèle et de numéro de série du produit :

La garantie est annulée si l'indicateur de modèle/numéro de série n'est pas fixé à l'unité, s'il est manquant ou endommagé et que le numéro de série n'est pas visible.

**Rear Panel & Functions** 

#### **MA3 Integrated D/A Converter Manual**

#### **Panneau arrière et fonctions**

5. Entrées numériques (Toutes les entrées prennent en charge jusqu'à 24 bits, 192 kHz et DSD)

- AES/EBU : AES/EBU : entrée audio numérique AES/EBU (XLR)
- COAX : entrée audio numérique SPDIF (RCA)
- TOS : Entrée audio numérique SPDIF (TOSLINK)
- USB Audio : Entrée numérique USB Audio (DSD128, DXD et déploiement complet de MQA®)

- USB Media : Le port d'entrée USB Media prend en charge la lecture directe des fichiers sur clé USB ou sur stick, prend en charge jusqu'à 24 bits, 192 kHz et accepte les formats de fichiers AAC, AIFF, ALAC, FLAC, MP3, WAV, WMA, MQA® et DSD en DSF ou DFF.

012

6. Sortie ligne analogique :

- Connecteurs symétriques gauche et droit (XLR)
- Connecteurs gauche et droit non équilibrés (RCA)
- Niveaux de sortie :

Sorties XLR : 4,36V (+15,0dBu) Sorties RCA : 2,19V (+9,0dBu)

7. Interface réseau/Ethernet (RJ45) pour le streaming et la lecture multimédia en réseau à l'aide de l'application mConnect Control. Diffusez et lisez des fichiers jusqu'à 24 bits, 192 kHz et DSD, ainsi que le déploiement complet de MQA®.

Le MA3 est compatible UPnP/DLNA et est Roon Ready/Roon Endpoint.

Le connecteur USB auxiliaire de type A situé sous le port Ethernet est un port WiFi optionnel (adaptateur WiFi non inclus).

8. Télécommande du système :

- Port de communication RS232 câblé Service :
- RESET : Bouton de réinitialisation d'usine (à des fins d'assistance uniquement)

meitner © 2020 Meitner Audio, All Rights Reserved. Meitner Audio reserves the right to amend specifications & design without notice

**Connecting & Operating the MA3** 

#### **MA3 Integrated D/A Converter Manual**

#### **Connexion et utilisation du MA3**

Veuillez vous reporter à la page 15 pour l'installation des pilotes audio USB du MA3.

1. Connectez le câble d'alimentation fourni au connecteur d'alimentation du MA3 puis à une prise de courant libre.

2. Connectez les connexions de la source numérique appropriée aux entrées numériques du MA3 en utilisant les câbles audio numériques, USB et réseau de haute qualité appropriés et le lecteur USB.

Page 13 sur 31

013

3. Connectez les sorties analogiques appropriées du MA3 à votre amplificateur de puissance.

4. Mettez le MA3 sous tension à l'aide de l'interrupteur principal et sélectionnez une entrée numérique en en appuyant sur le bouton tactile d'entrée ou en utilisant la télécommande fournie.

5. Dès que le MA3 reçoit un flux audio numérique valide de la source numérique, l'écran affiche un taux d'échantillonnage valide, l'écran affiche un taux d'échantillonnage valide et vous pouvez régler le volume. S'il ne reçoit pas de signal audio numérique valide, le message " NO LOCK " s'affiche.

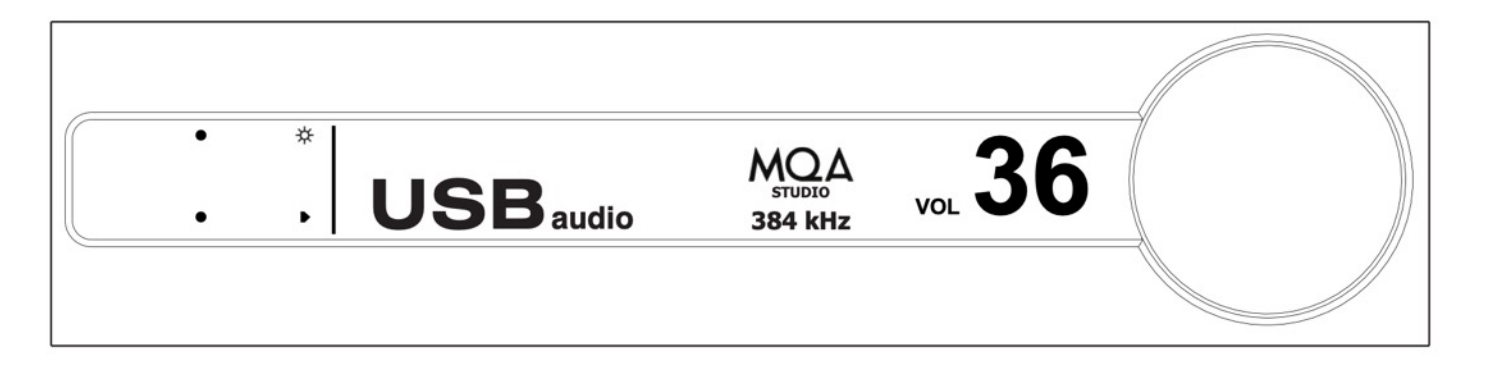

6. Voir l'exemple ci-dessus. L'entrée audio USB est sélectionnée. Dès que le MA3 détecte un flux audio numérique valide, la fréquence d'échantillonnage s'affiche. Dans ce cas, le MA3 a détecté une piste MQA Studio valide et l'a adatée à la résolution maximale de 384 kHz.

7. Lors du streaming à partir d'un service de streaming, de la lecture de fichiers à partir d'une clé USB ou d'un appareil en réseau comme un NAS, des informations sur le flux/fichier s'affichent au-dessus de l'entrée.

#### **Connexion et utilisation du MA3**

Le MA3 dispose d'une multitude d'entrées numériques :

USB Audio: La connexion audio USB prend en charge les formats PCM 24 bits, 192 kHz, DXD 352 et 384 kHz, DSD64 et DSD128 (2xDSD) et MQA® avec des câbles USB 2.0.

- AES: L'interface numérique symétrique prend en charge jusqu'à 24 bits, 192 kHz et DSD via des câbles numériques XLR 110Ω.
- COAX: Interface S/PDIF COAX qui prend en charge jusqu'à 24 bits, 192 kHz et DSD via des câbles numériques RCA 75Ω.
- TOS: Interface optique TOSLINK qui supporte jusqu'à 24bit 192kHz et DSD via l'interface optique TOSLINK.
- NET: Interface réseau Ethernet (RJ45). Connexion réseau à la fois pour le streaming média, la lecture de fichiers en réseau à l'aide de l'appli mConnect Control. Streaming de fichiers jusqu'à 24bit, 192kHz et DSD plus le déploiement complet de MQA®. Il est compatible UPnP/DLNA et est Roon Ready/Roon Endpoint.
- USB Media: Pour la connexion à des lecteurs flash USB (formatés FAT32 ou NTFS). Connectez des lecteurs flash USB pour lire des fichiers audio à l'aide de l'application mConnect Control. Pour les tablettes Android et IOS, utilisez l'application mConnect Control HD pour utiliser l'option d'interface paysage. La lecture des fichiers prend en charge jusqu'à 24 bits, 192 kHz et accepte les formats de fichiers AAC, AIFF, ALAC, FLAC, MP3, WAV, WMA, MQA®. Il accepte également la lecture DSD64 (via DoP streaming) dans les formats de fichier DSF ou DFF. Le MA3 offre un déploiement MQA® complet lors de la lecture de fichiers MQA® (jusqu'à 192 kHz).

#### **Connecting & Operating the MA3**

#### **Connexion et fonctionnement du MA3**

8. Le MA3 se souvient de la dernière entrée numérique et du dernier volume sur lesquels il était réglé avant d'être éteint. Les réglages de volume supérieurs à 60 reviennent par défaut à 60 lorsque le MA3 est remis sous tension, par mesure de précaution.

 $015$ 

#### **Entrée audio USB :**

1. Tout d'abord, n'utilisez que des câbles USB 2.0\* certifiés et bien blindés pour connecter un composant source audio numérique USB (ordinateur, portable, serveur multimédia, etc.) à l'entrée audio USB du MA3 à l'entrée audio USB du MA3. 2. L'interface audio USB du MA3 utilise le connecteur USB de type B, similaire aux connecteurs utilisés sur les imprimantes. Veuillez consulter l'image ci-dessous :

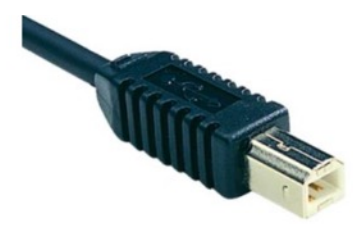

3. Sélectionnez l'entrée USB à l'aide du bouton tactile du panneau avant ou de la télécommande.

4. Pour Windows 10 UAC2 et plus, MAC OSX 10.5.7 et plus, et pour Linux avec ALSA 1.0.23 et plus, les pilotes USB Audio 2 appropriés seront utilisés ou les pilotes de l'interface USB Audio 2 ALSA 1.0.23 et plus, les pilotes USB Audio 2 appropriés seront utilisés ou installés automatiquement.

5. Pour Windows 7 (32 ou 64 bits) ou supérieur, veuillez installer le pilote audio USB fourni sur le CD de logiciels inclus ou sur la clé USB. situé sur le CD de logiciels ou la clé USB inclus, ou téléchargez-le sur notre site Web.

6. Les pilotes ASIO, WASAPI et Kernel (Windows 7 et supérieur) seront installés.

Pour la lecture de Windows Media Player, réglez la lecture du son par défaut du panneau de configuration de Windows sur le périphérique audio USB MA3 répertorié, conformément aux instructions d'installation.

\*L'utilisation de câbles inadaptés peut entraîner des problèmes audio entre la source numérique et le DAC.

#### DSD, DXD and MQA® Audio

#### **MA3 Integrated D/A Converter Manual**

016

#### **DSD, DXD et MQA® Audio**

1. Le MA3 prend en charge les formats DSD (DSD64), 2xDSD (DSD128) et DXD sur USB Entrée audio. Le streaming DSD utilise la spécification DoP.

2. Le MA3 prend également en charge le déploiement complet de MQA® sur l'entrée audio USB et le réseau (streaming et lecture de fichiers).

3. Les fichiers audio DSD et 2xDSD ont l'extension DFF et DST. Les fichiers DXD (PCM 352 et 384kHz) et MQA® sont disponibles dans des types de fichiers standard comme WAV, FLAC ou MQA®. Vous pouvez utiliser n'importe quel lecteur multimédia comme JRiver, Roon, Audivarna ou un lecteur multimédia/réseau autonome pour lire ces fichiers sur le MA3.

4. Chaque lecteur multimédia a des procédures d'installation et de configuration spécifiques pour l'activation de DSD, DXD, etc. pour activer le streaming de fichiers DSD, DXD et MQA®. Veuillez consulter ses procédures d'installation spécifiques pour activer correctement ces fonctions.

5. Certains fabricants de logiciels/matériels fournissent également des guides de démarrage rapide et de configuration logicielle. Veuillez les consulter avant l'installation.

6. Lorsque la configuration est correcte, les types d'échantillons et de fichiers s'affichent sur l'écran du MA3. Veuillez consulter les images du guide à droite.

7. Selon la source numérique, lorsque la lecture de matériel DSD est mise en pause ou arrêtée, l'écran peut indiquer un échantillonnage PCM plutôt que DSD. Ceci est normal pour la fonctionnalité DoP. Lorsque la lecture est relancée, l'écran du MA3 indique à nouveau qu'il reçoit des informations DSD.

8. Le MA3 prend en charge le déroulement complet des fichiers audio MQA® en utilisant sa mise en œuvre personnalisée du décodeur et du moteur de rendu MQA®.

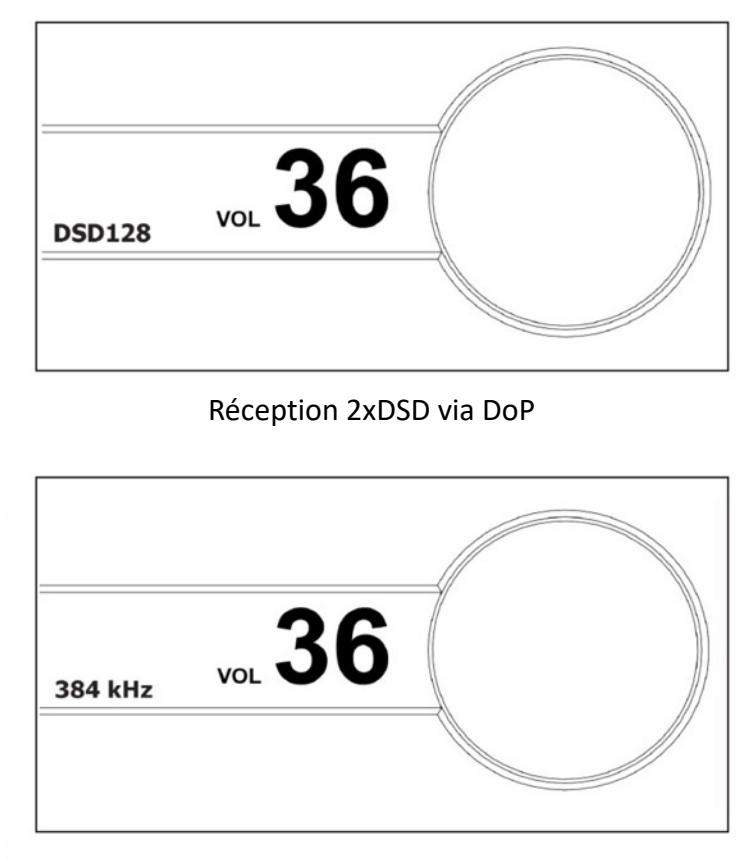

Réception de DXD 384kHz

#### DSD, DXD and MQA<sup>®</sup> Audio

9. Selon le lecteur multimédia et le matériel source, l'écran affichera le type de fichier MQA® ('MQA' ou 'MQA Studio') et la fréquence d'échantillonnage maximale dépliée. MQA" ou "MQA Studio" indique que le produit décode et lit un flux ou un fichier MQA®, et indique la provenance afin de garantir que le son est identique à celui du matériel source. MQA Studio" indique que le produit lit un fichier MQA® Studio, qui a été approuvé en studio par l'artiste/le producteur ou vérifié par le détenteur des droits d'auteur.

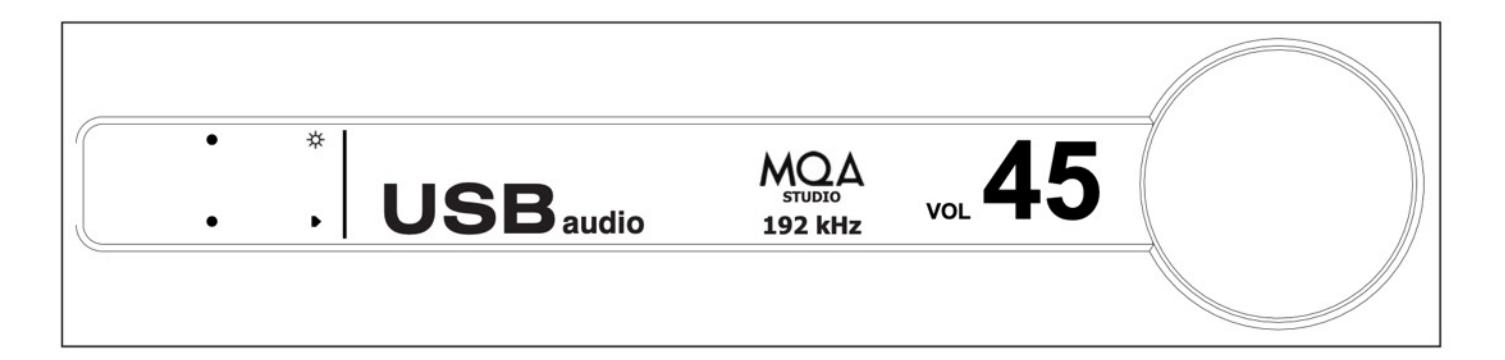

017

MQA® (Master Quality Authenticated) est une technologie britannique primée qui restitue le son de l'enregistrement original. Le fichier maître MQA® est entièrement authentifié et est suffisamment petit pour être diffusé en continu ou téléchargé.

Visitez mqa.co.uk pour plus d'informations.

#### **MA3 Integrated D/A Converter Manual**

#### **Network and Streaming**

Connectez le MA3 via le port Ethernet/réseau (RJ45) à un routeur ou un commutateur de réseau en utilisant un câble Ethernet approprié. Assurez-vous que le réseau fonctionne et est activé.

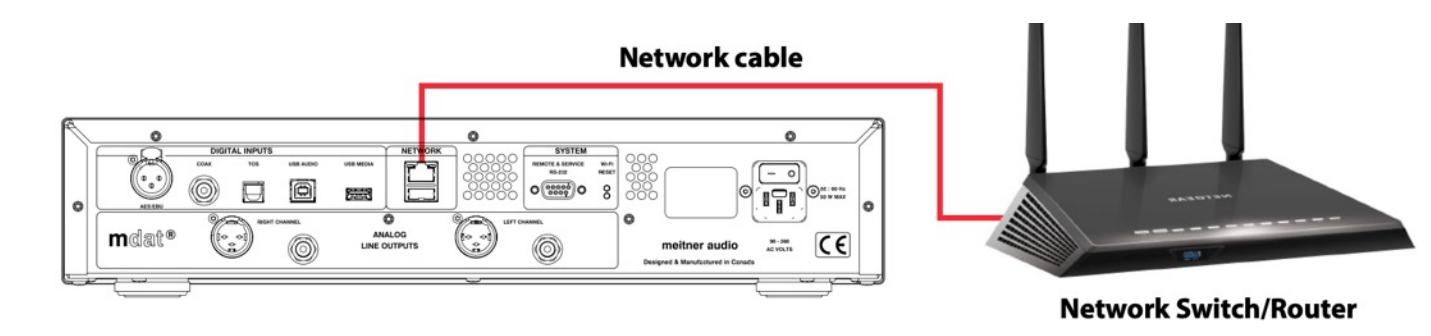

- Sélectionnez l'entrée " NET " sur le MA3 à l'aide de la télécommande ou des boutons  $\mathbf{2}$ tactiles d'entrée du panneau avant.
- Vous pouvez également installer un lecteur flash USB (formaté en FAT32 ou NTFS) en le 3. fixant au port d'entrée USB Media du MA3 pour une lecture directe des fichiers audio.
- Téléchargez et installez l'application mConnect Control pour mobile Android ou  $4<sup>1</sup>$ IOS. Pour les tablettes et pour utiliser l'interface paysage, installez l'application mConnect Control HD. L'appareil mobile ou la tablette doit être connecté sur le même réseau que le MA3. N'installez pas mConnect Player Lite, mConnect Player (application payante) ou mConnect Player HD.

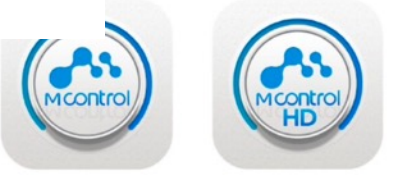

mConnect Control Mobile and tablet/iPad app

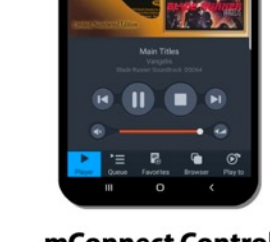

mConnect Control app Mobile/Tablet for **Playback and Control** 

#### **MA3 Integrated D/A Converter Manual**

#### mConnect Control App

Lancez l'application mConnect Control depuis votre téléphone mobile ou votre tablette. Le mobile ou la tablette doit être connecté(e) au même réseau que le MA3.

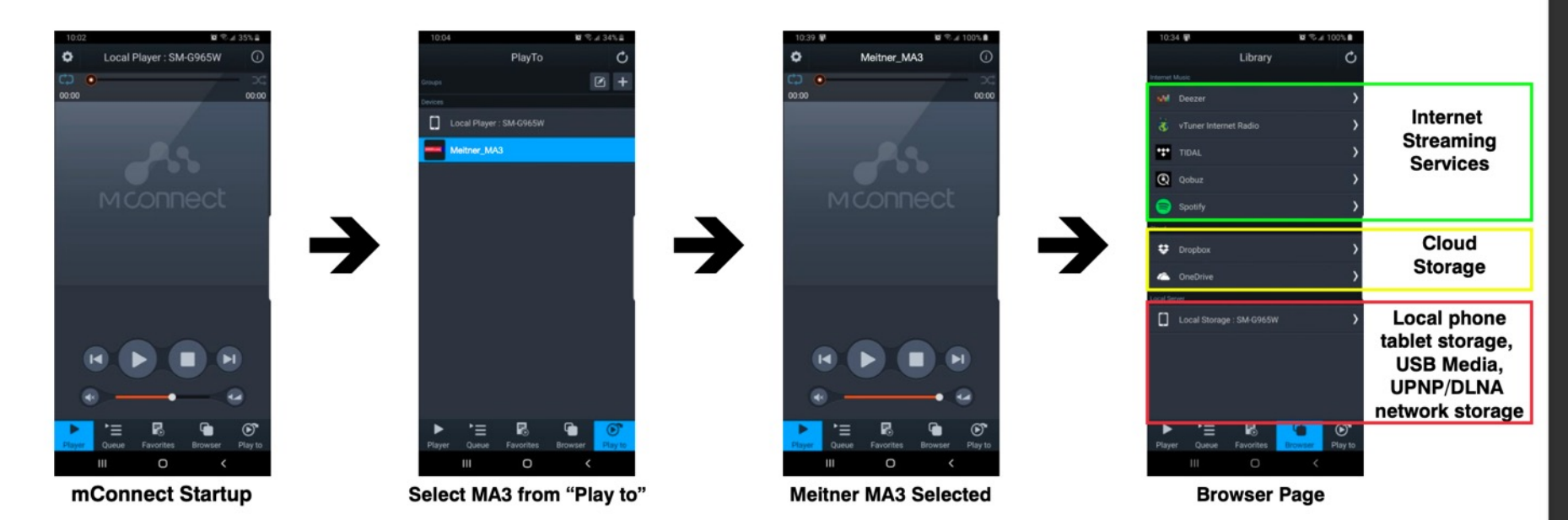

- 2. Démarrez l'application mConnect Control, appuyez sur le bouton "Play to" en bas à droite. Sélectionnez l'appareil avec l'icône EMM ou nommé "Meitner\_MA3" qui serait le MA3.
- 3. Sélectionnez et appuyez sur le bouton "Browser". Vous pouvez ensuite sélectionner :
	- "Musique Internet" services de musique en continu, par exemple Tidal, Quboz et Spotify.
	- Cloud" : lire des fichiers à partir de services de stockage en ligne, par exemple Dropbox ou OneDrive.
	- Serveur local" : lecture de fichiers à partir d'un stockage local (mobile/tablette), d'une clé USB connectée au MA3, d'un DLC détecté, etc. connecté au MA3, stockage réseau détecté compatible DLNA/UPnP.

#### **MA3 Integrated D/A Converter Manual**

00:50

#### **Lecture et contrôle des fichiers**

Dans notre exemple, nous sélectionnons les pistes du "Serveur local" qui affiche les fichiers  $4<sup>1</sup>$ audio sur le périphérique mobile/tablette, le stockage USB connecté au MA3 ou tout autre stockage compatible DLNA/UPnP sur le réseau.

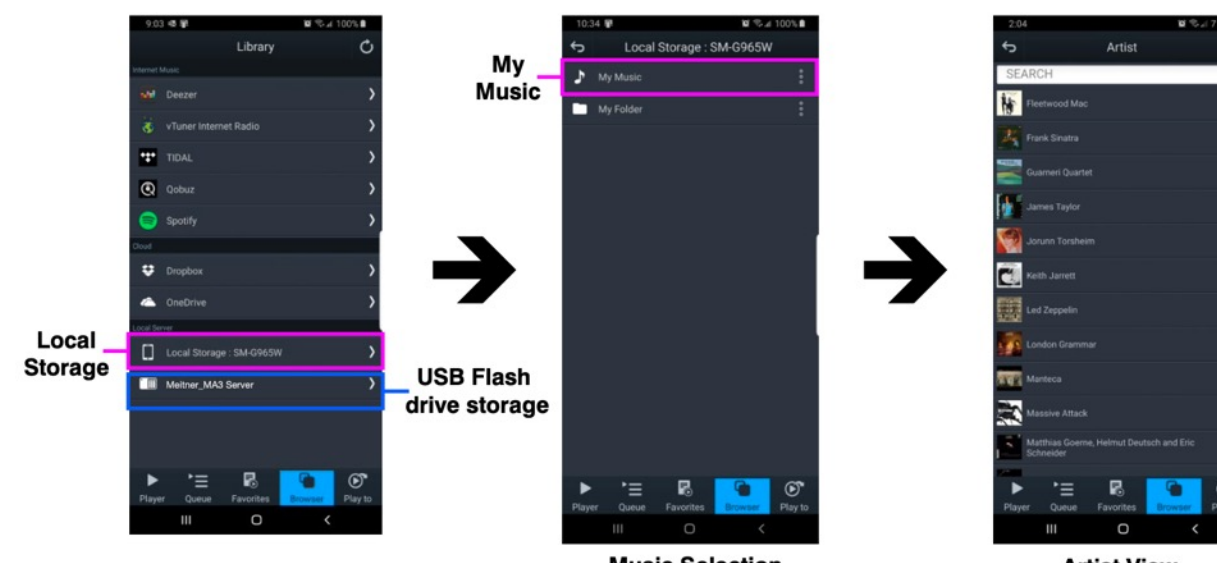

**Music Selection** 

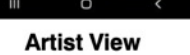

020

- 5. Sélectionnez "Ma musique", et choisissez comment vous souhaitez afficher les fichiers. Par exemple, par artiste, par album ou par genre. Une fois qu'un fichier est sélectionné, la lecture commence. Les commandes de lecture sont disponibles sous l'image de la piste. En haut, vous trouverez la fonction de saut de piste, l'état de la lecture, le type de fichier, le débit binaire, le taux d'échantillonnage, le débit en continu et la longueur du fichier.
- 6. À droite, vous trouverez un guide d'utilisation des fonctions Répéter et Aléatoire. Appuyez sur les icônes pour sélectionner la fonction appropriée.

**Playback Device** Meitner MA3

**MA3 Selected** 

MQA | 16bit | 44.1kHz | 667kbps

Puccini: O mio babbino

 $\circ$ Playback

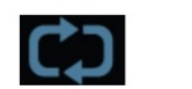

**Repeat and Shuffle Functions** 

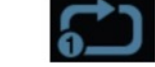

Shuffle

Playback

**Controls** 

 $02:2$ 

**Play Through** 

**Repeat All Repeat Track** 

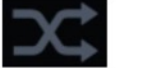

Shuffle off

Shuffle on

meitner © 2020 Meitner Audio, All Rights Reserved. Meitner Audio reserves the right to amend specifications & design without notice.

#### **MA3 Integrated D/A Converter Manual**

#### **Sync, Volume and Mute Features**

- Une fois la lecture lancée à l'aide de l'application mConnect, le MA3 se synchronise et passe automatiquement à l'entrée " NET " (réseau). Les réglages de volume précédemment enregistrés seront utilisés, ou le réglage de volume initial par défaut " 10 " sera défini. Le volume "NET" est affiché sous forme de valeur numérique (0 à 100) au lieu de dB.
- Veuillez consulter les photos de l'interface mConnect à droite :
	- Bouton de contrôle de la sourdine (en rouge), permet de couper et de rétablir la sourdine du MA3.

 $021$ 

- Contrôle du volume grossier (en vert). **Veuillez noter que le contrôle du volume grossier est basé sur le toucher/clic. Si vous réglez accidentellement le volume au maximum ou à un niveau élevé, vous risquez d'endommager vos enceintes ou votre système**. Il est fortement recommandé d'utiliser l'interface de réglage fin du volume, la télécommande ou le bouton de volume pour contrôler plus précisément les paramètres de volume.

- Active l'interface de réglage fin du volume (encadré en jaune). Interface de type "toucher et glisser" pour le contrôle fin du volume (image du bas).

- Le contrôle du volume et du mute est bidirectionnel, tout changement effectué à l'aide de l'appli sera répercuté sur l'écran du MA3. De même, les changements effectués à l'aide du bouton de volume ou de la télécommande seront affichés sur l'application.
- Si l'entrée est changée de l'entrée "NET" pendant la lecture d'une piste, la lecture de cette piste sera mise en pause. La lecture de la piste peut alors être reprise à l'aide de mConnect avec les derniers réglages de volume/mute de l'entrée "NET".
- 5. Les fonctions de synchronisation, de volume et de sourdine utilisant l'application Roon se comportent de la même manière lorsque vous utilisez le MA3 comme point d'accès Roon.

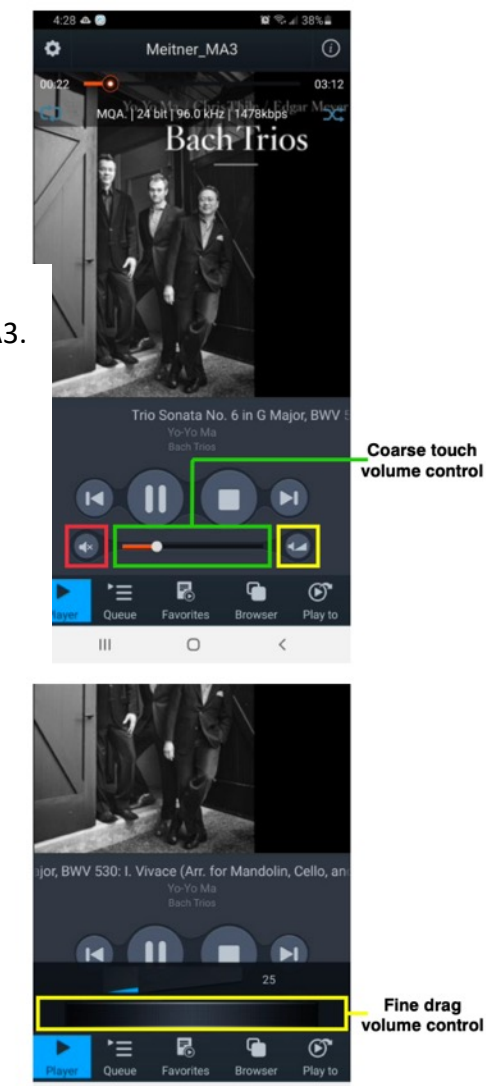

#### **MA3 Integrated D/A Converter Manual**

#### **Faire une liste de lecture**

Par exemple, sélectionnez "Ma musique" dans le menu du navigateur, puis "Toutes les chansons". Sélectionnez la fonction de liste de lecture située en haut à droite. Sélectionnez "Nouvelle liste de lecture" et donnez-lui un nom.

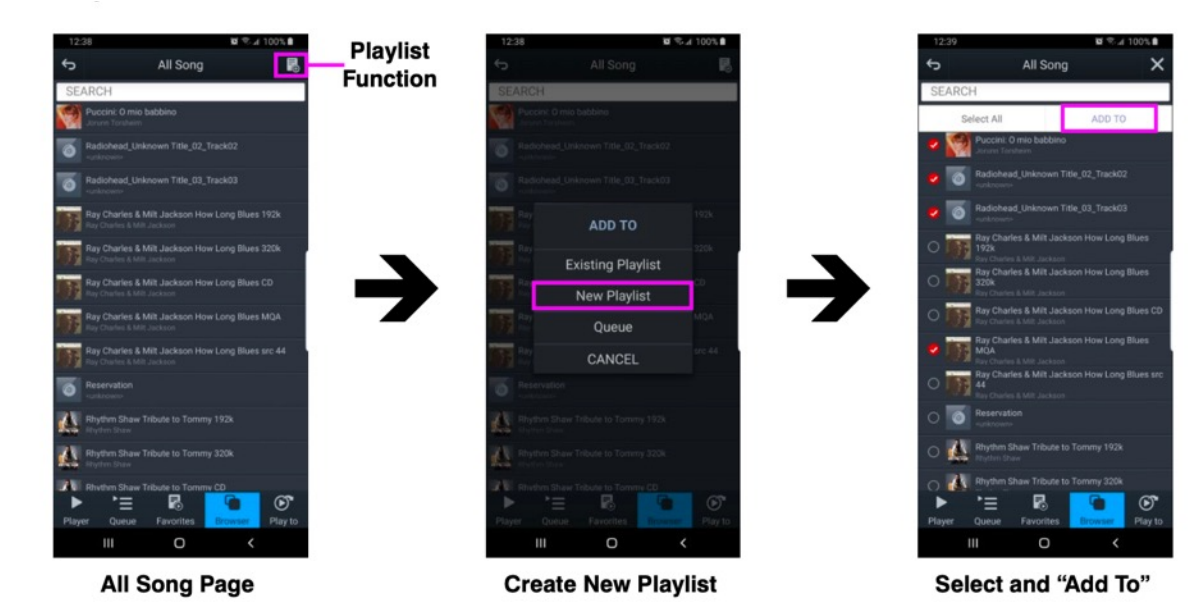

- L'écran affiche l'option de sélection de fichiers à gauche de la liste des fichiers audio. Sélectionnez les pistes et appuyez sur le bouton "Ajouter à" pour ajouter les pistes à la liste de lecture spécifique.
- Vous pouvez également ajouter des pistes à une liste de lecture spécifique en utilisant "Artiste", "Album", en utilisant l'option de dossier et/ou en utilisant les fonctions de recherche.

### MA3 Integrated D/A Converter Manual

#### **Faire une liste de lecture**

4. Il est possible de créer des listes de lecture multiples, des dossiers favoris présélectionnés et des listes de lecture spécifiques à un appareil en appuyant sur le bouton "Favoris" et en accédant aux fonctions de favoris et de listes de lecture.

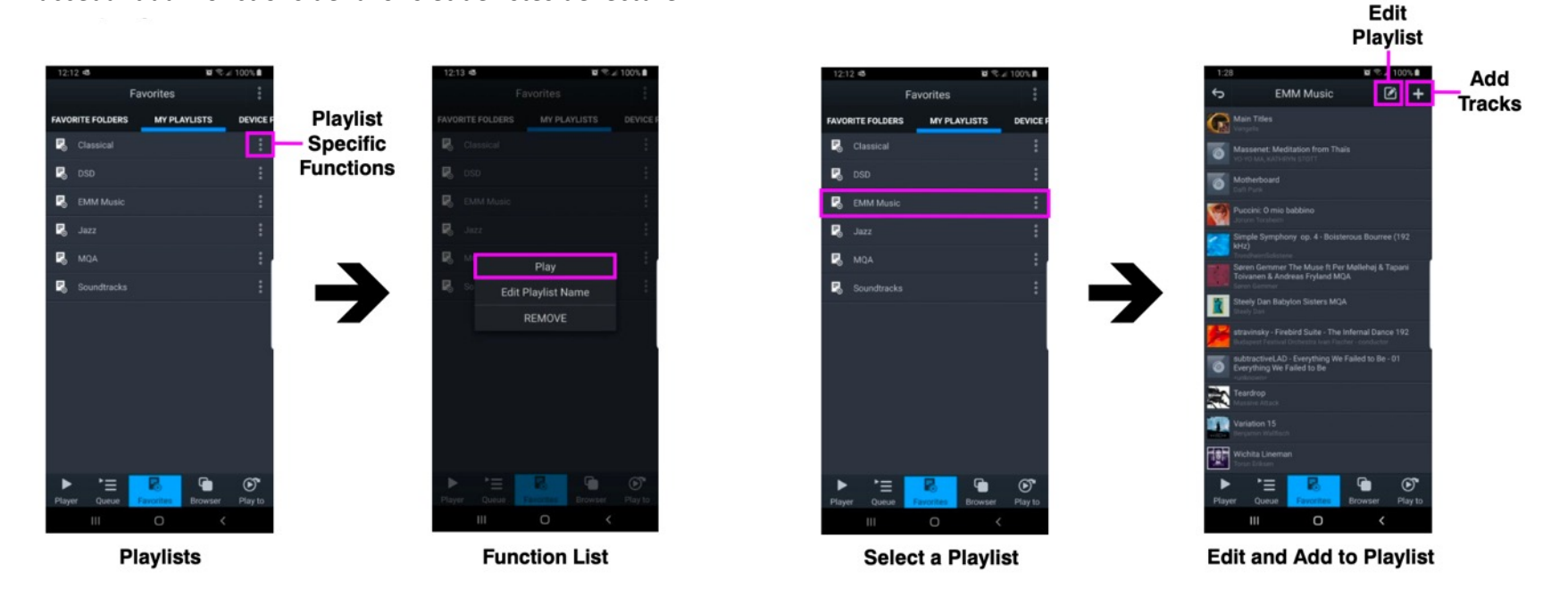

023

- Dans la page "Favoris", sélectionnez l'onglet "MES LISTES DE JEU", localisez une liste de lecture spécifique et appuyez sur le bouton de fonction à droite de la liste de lecture. Appuyez sur "PLAY" pour lancer la lecture.
- 6. Depuis cette liste de fonctions, vous pouvez également modifier le nom de la liste de lecture ou la supprimer

meitner © 2020 Meitner Audio, All Rights Reserved. Meitner Audio reserves the right to amend specifications & design without notice

#### **Faire une liste de lecture**

7. Si vous sélectionnez une liste de lecture, vous pourrez voir son contenu. Utilisez la fonction d'ajout de pistes, le bouton "+" situé en haut à droite de l'écran pour ajouter des pistes à la liste de lecture sélectionnée.

024

À gauche de la fonction d'ajout de pistes se trouve la fonction de suppression/modification de la liste de lecture. Elle permet de supprimer des pistes spécifiques de la liste de lecture.

#### **MA3 Integrated D/A Converter Manual**

#### Streaming Services: Tidal, Quboz, Deezer, Spotify and Online/Cloud Storage

Utilisez les applications mConnect Control/HD pour accéder aux services de streaming en ligne. Par exemple Tidal sur la page "Navigateur", connectez-vous avec votre compte.

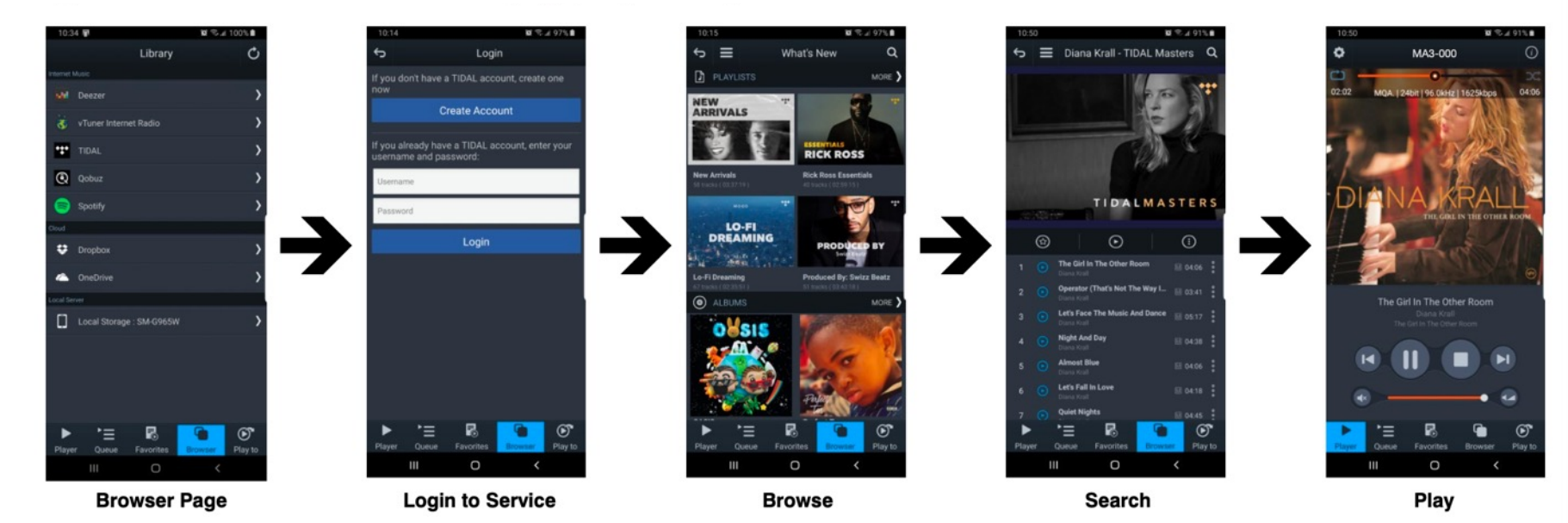

- Une fois connecté, vous pouvez parcourir, rechercher, lire des fichiers comme d'habitude.
- D'autres services de streaming comme Quboz, Deezer et les services de stockage en ligne 3. comme DropBox et OneDrive sont accessibles de la même manière en utilisant l'application mConnect.
- Spotify utilise sa propre application pour diffuser de l'audio sur le MA3. Dans Spotify, sélectionnez la page "Connecter à un appareil" et sélectionnez le MA3 dans la liste. Voir l'exemple de Spotify à droite.

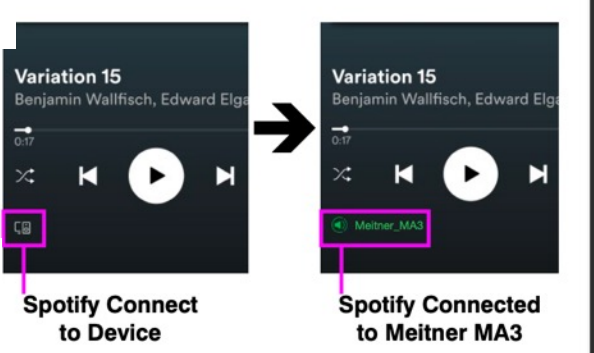

#### **MA3 Integrated D/A Converter Manual**

#### **Streaming Services: vTuner Streaming Radio**

vTuner est un service de streaming radio gratuit inclus dans le streamer MA3. Aucun compte ni abonnement n'est nécessaire pour utiliser les stations de radio en streaming.

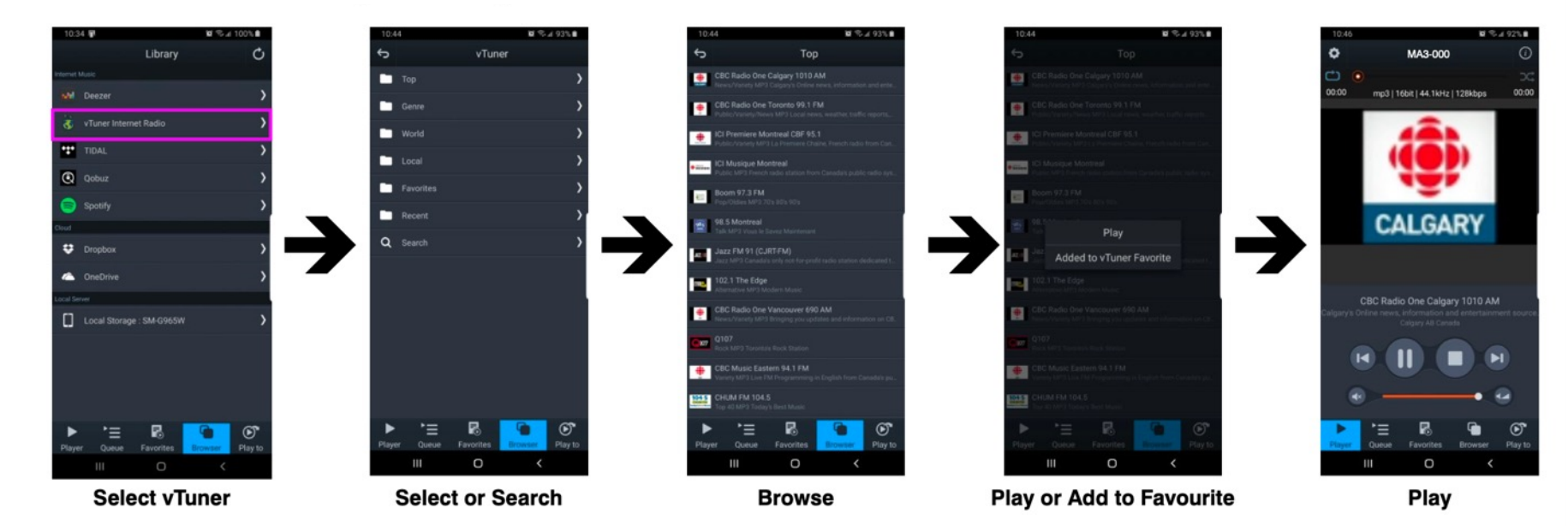

026

- 2. Sélectionnez le service vTuner et recherchez ou parcourez les différents types de stations de radio en continu disponibles dans le monde entier.
- Utilisez les applications mConnect Control/HD pour accéder aux services de streaming en ligne. Par exemple Tidal sur la page "Navigateur", connectez-vous avec votre compte.
- Lorsque vous sélectionnez une station de radio en streaming à lire, le lecteur vous indique le format, le débit binaire, la fréquence d'échantillonnage et la taille du flux. Les informations sur le streaming radio s'affichent également sous l'icône/art de la station radio.

meitner © 2020 Meitner Audio, All Rights Reserved. Meitner Audio reserves the right to amend specifications & design without notice

### MA3 Integrated D/A Converter Manual

#### **Setup and Information**

Accédez à la configuration de l'appareil du MA3 pour obtenir des informations détaillées sur le réseau, changer le nom du réseau du MA3, définir une IP statique ou mettre à jour le micrologiciel du MA3.

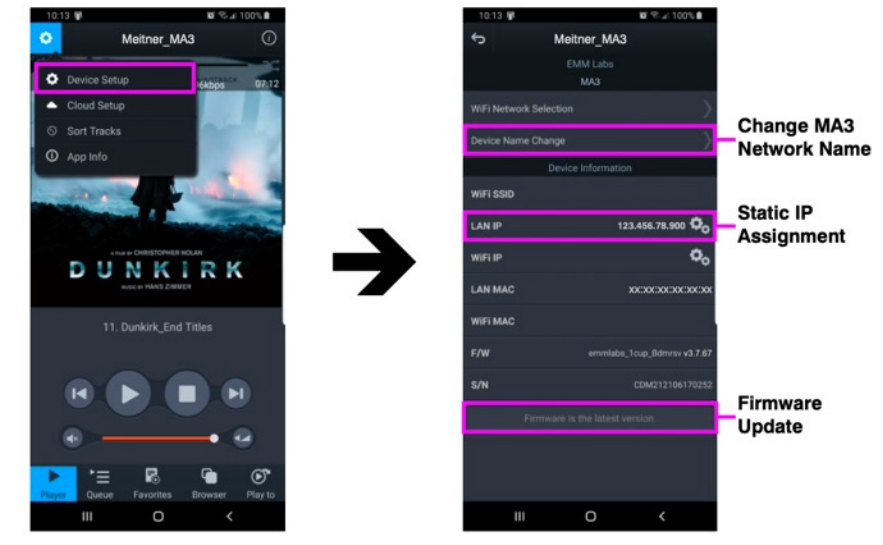

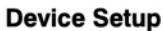

- 2. MA3 a un nom de réseau par défaut pré-attribué en usine, dans ce cas c'est "Meitner MA3". Vous pouvez le modifier en sélectionnant l'option "Device Name Change".
- Définissez une IP statique pour le MA3 en appuyant sur la roue dentée à droite du 3. paramètre "LAN IP".
- 4. Si une mise à jour du micrologiciel est disponible, vous en serez averti en bas de la page, et il vous suffira d'appuyer sur cette option pour effectuer la mise à jour.

### **MA3 Integrated D/A Converter Manual**

#### **Setup and Information**

La sélection de l'icône d'information, en haut à droite du lecteur, affiche des informations sur l'appareil, notamment l'adresse IP, la version du microprogramme et l'option de lecture sans interruption.

028

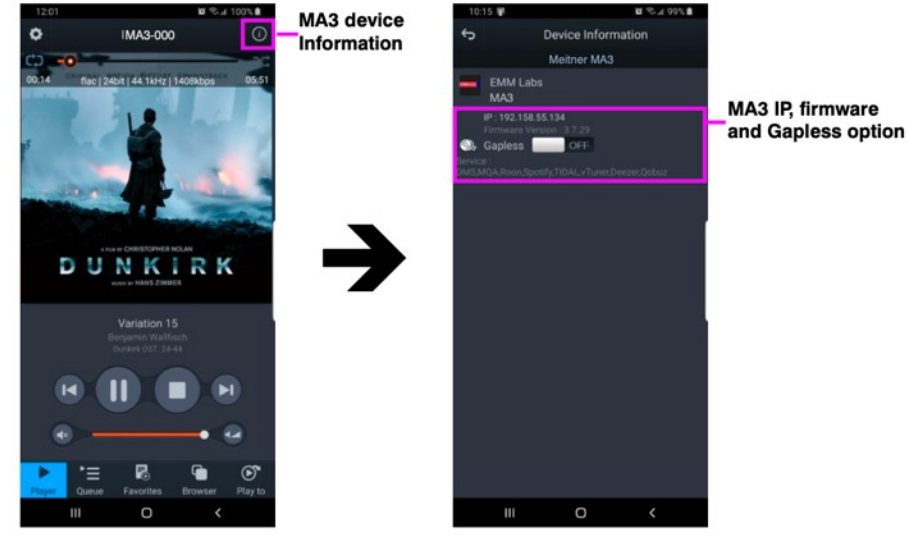

**Device Setup** 

- En utilisant le bouton d'option "Gapless", vous pouvez activer ou désactiver la lecture sans espace. Par défaut, elle est activée lorsqu'il n'y a pas d'écart entre les pistes.
- Vous pouvez utiliser cette fonction pour vérifier rapidement que l'application mConnect Control/HD est connectée au MA3 de Meitner Audio, et si le MA3 est correctement connecté à votre réseau.

#### **Roon Setup**

#### **Roon Setup**

Le MA3 Integrated D/A Connverter est compatible avec Roon et peut être configuré comme un point d'accès Roon. Pour commencer, vous aurez besoin des éléments suivants :

029

Un compte Roon. Si vous n'avez pas de compte, veuillez vous abonner à leur service depuis leur site web :

#### https://roonlabs.com/

- Roon ou le serveur Roon doit être installé sur un ordinateur en réseau ou un périphérique 2. de stockage en réseau (NAS). Veuillez consulter le site Web de Roon pour connaître les spécifications et configurations appropriées des ordinateurs et des NAS.
- Le logiciel Roon Remote peut ensuite être utilisé pour contrôler la lecture depuis  $\mathbf{B}$ n'importe quel ordinateur ou appareil mobile.
- Les fonctions de synchronisation, de contrôle du volume et de sourdine du MA3 peuvent être contrôlées à l'aide de l'application Roon. Veuillez vous référer à la page 21 pour plus de détails.

# I UUI 1 READY

030

#### **Infrared Remote Control**

Le MA3 est livré avec une télécommande infrarouge. Vous pouvez utiliser la télécommande infrarouge pour sélectionner ou basculer entre les différentes entrées numériques disponibles sur le MA3.

Veuillez consulter l'image de la télécommande à droite, à titre de référence :

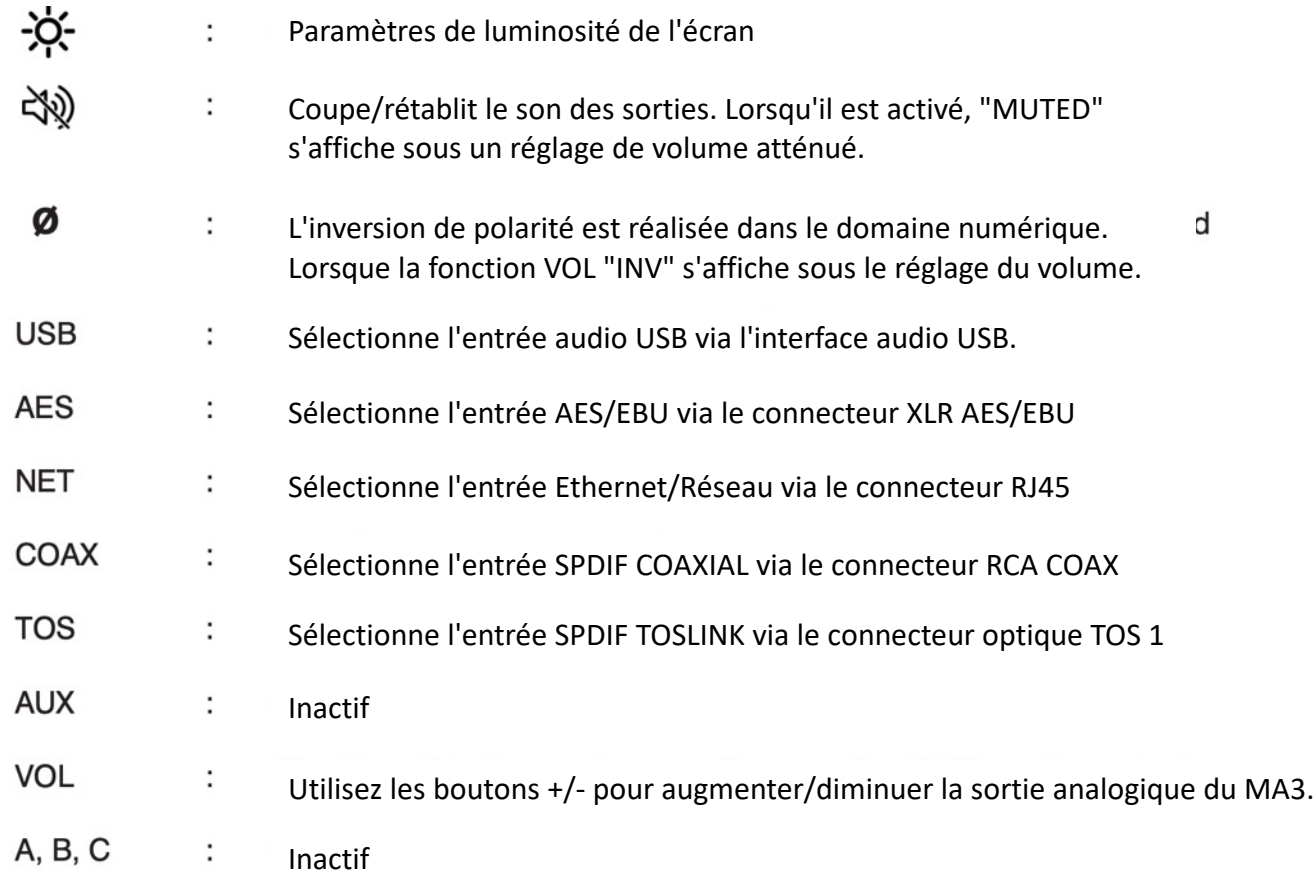

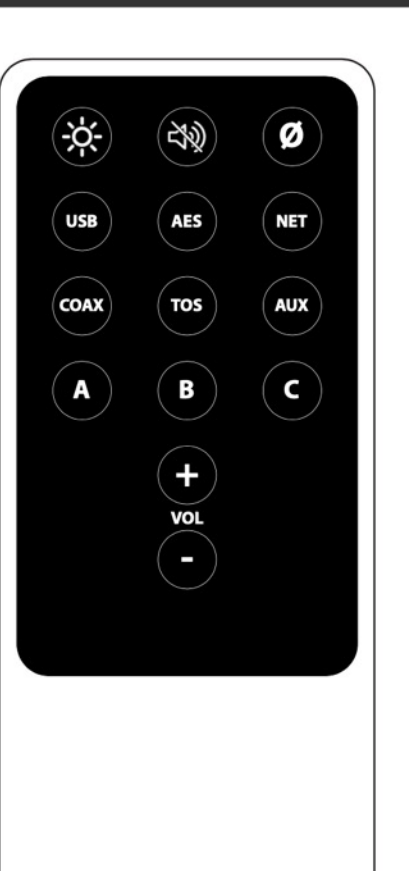

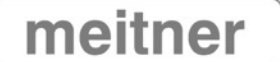

#### **Appendix**

#### **Réseau**

- Pour réinitialiser manuellement l'interface réseau, passez d'abord sur l'entrée "NET" (réseau) à l'aide du bouton tactile d'entrée ou de la télécommande.
- Appuyez sur la touche tactile de l'écran et maintenez-la enfoncée jusqu'à ce que la page 2. "Réinitialisation du réseau" s'affiche.

031

- З. Appuyez sur le bouton RESET pour réinitialiser l'interface réseau.
- Appuyez sur EXIT pour quitter la page de réinitialisation du réseau. 4.
- N'éteignez PAS immédiatement le MA3 après avoir effectué une réinitialisation du réseau. 5. Veuillez attendre 90 secondes pour que l'interface réseau redémarre et se réinitialise.

#### **Changer la pile de la télécommande**

- Préparez une nouvelle pile CR2025 de remplacement et un tournevis à petite pointe ou un trombone.
- Localisez le trou du compartiment à piles à l'arrière de la télécommande. Veuillez voir l'image à droite.
- Insérez la vis ou le trombone dans le trou d'épingle et appuyez. Cela libérera le couvercle 3. arrière des aimants qui le maintiennent en place.
- Veuillez localiser la pile et noter comment elle est installée dans la télécommande. 4.
- Retirez et remplacez la pile par une nouvelle. Replacez le couvercle sur la 5. télécommande.

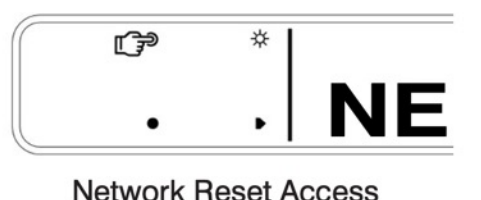

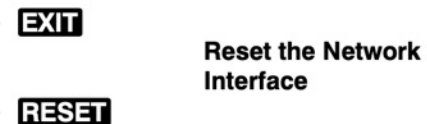

#### **Network Reset**

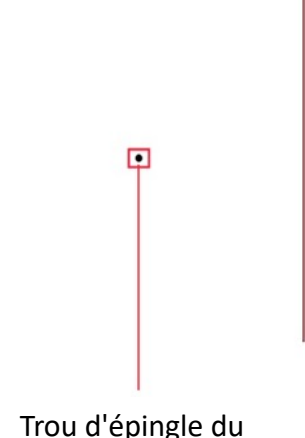

compartiment de la batterie